#### **SIMAEd**

# Como consultar o resultado da alocação da Pré-Matrícula

### 1º passo

Acesse o site do Sistema Integrado de Monitoramento e Avaliação Educacional do Acre – SIMAEd, no endereço eletrônico [https://simaed.caedufjf.net](https://simaed.caedufjf.net/) e digite o login e a senha solicitados. O login corresponde ao número do CPF do responsável do aluno. Quanto à senha, em alguns casos também corresponde ao número do CPF do responsável, em outros, aos seis primeiros números do CPF do responsável.

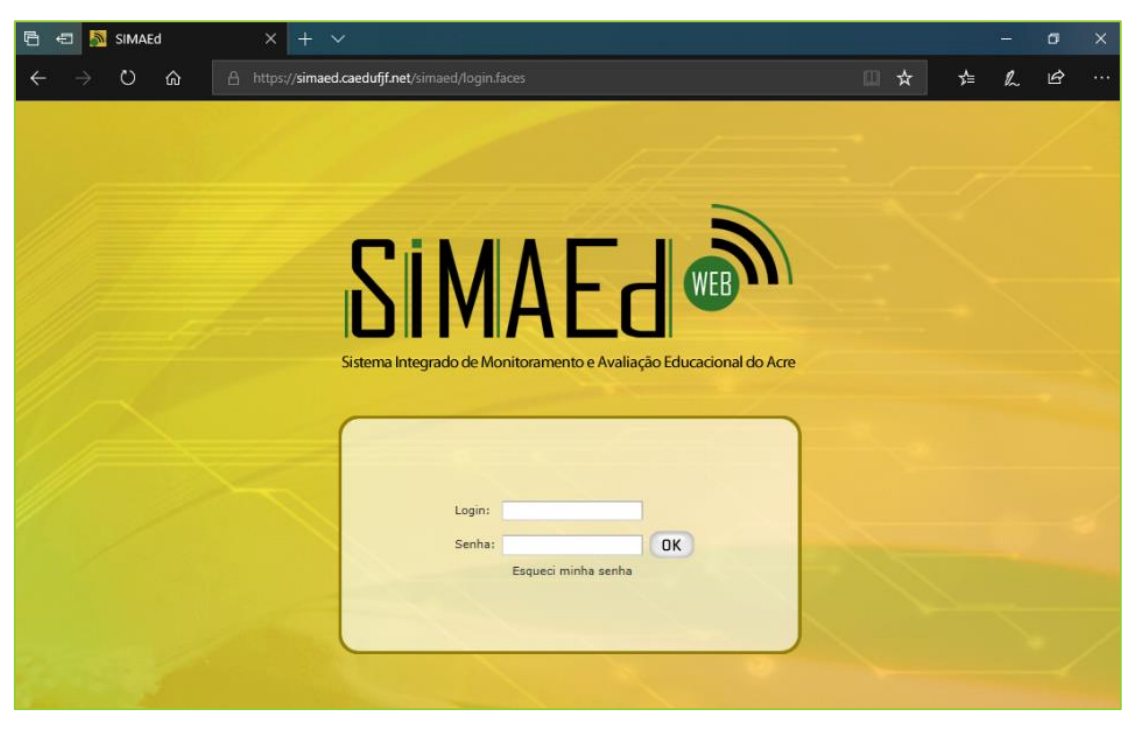

Imagem 1 – Página inicial site do SIMAEd

### 2º passo

Na janela Seleção de perfil, escolha a opção Pré-Matrícula e clique no botão Entrar no sistema.

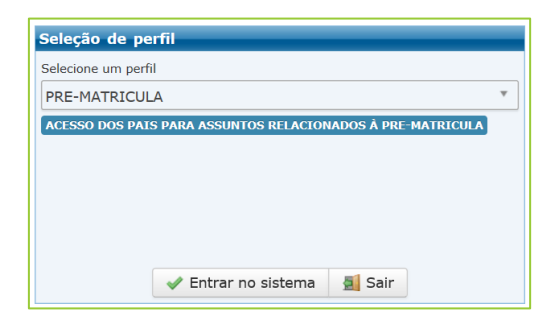

Imagem 2 – Janela Seleção de perfil

## 3º passo

Na página seguinte (Imagem 3), abra o menu **Chamada Pública** com um clique e clique na opção Consulta de Resultados.

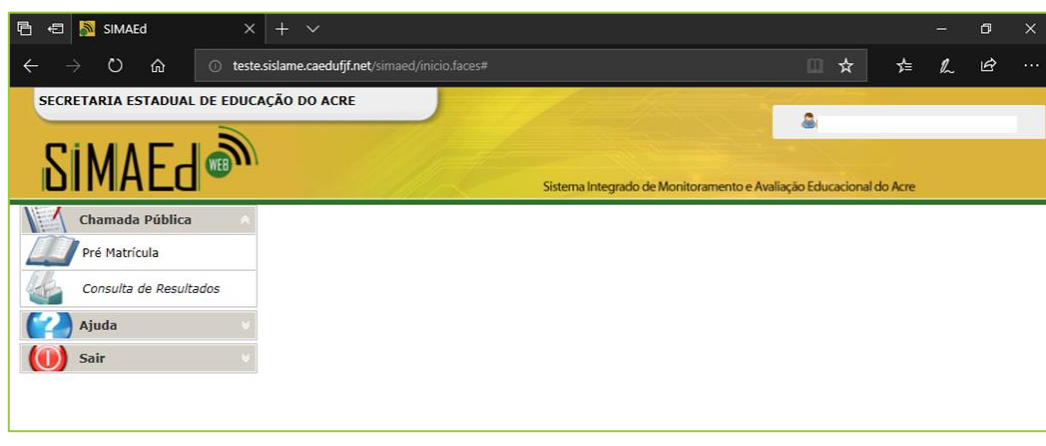

Imagem 3

## 4º passo

Na página Consulta de Resultados (Imagem 4), clique na caixa de seleção ao lado do nome do aluno e, em seguida, clique no botão Visualizar.

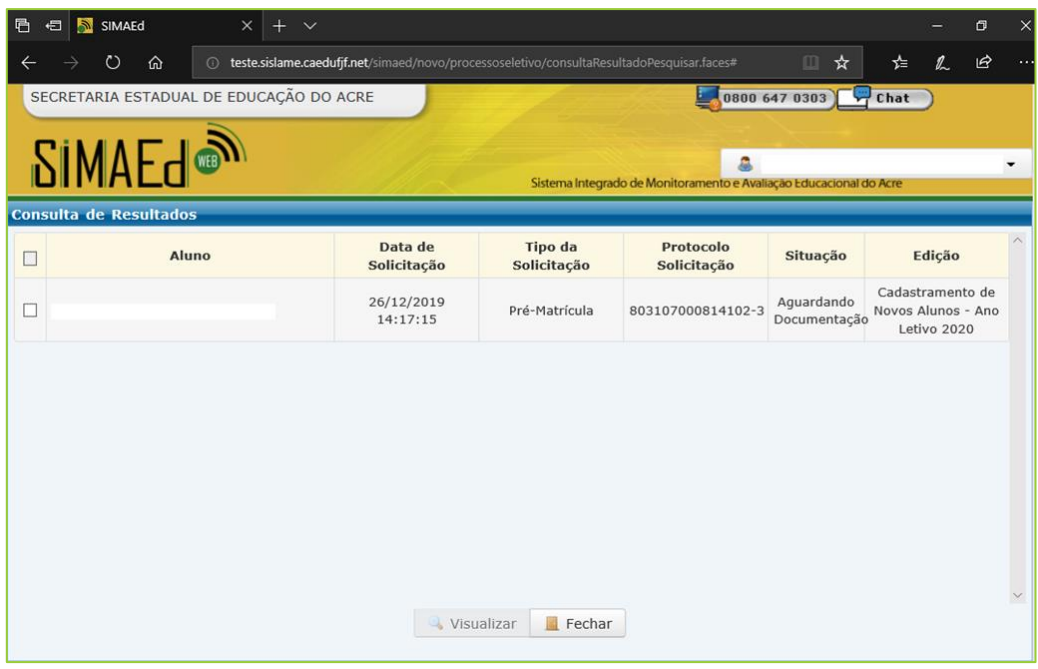

Imagem 4 – Consulta de Resultados

## 5º passo

Na página Consulta de Resultados - Visualização e Aceite (Imagem 5) pode-se visualizar os dados da alocação. Clique no botão Imprimir Comprovante para acessar e imprimir o Comprovante de Resultado da Solicitação de Pré-Matrícula 2020 (Imagem 6).

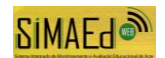

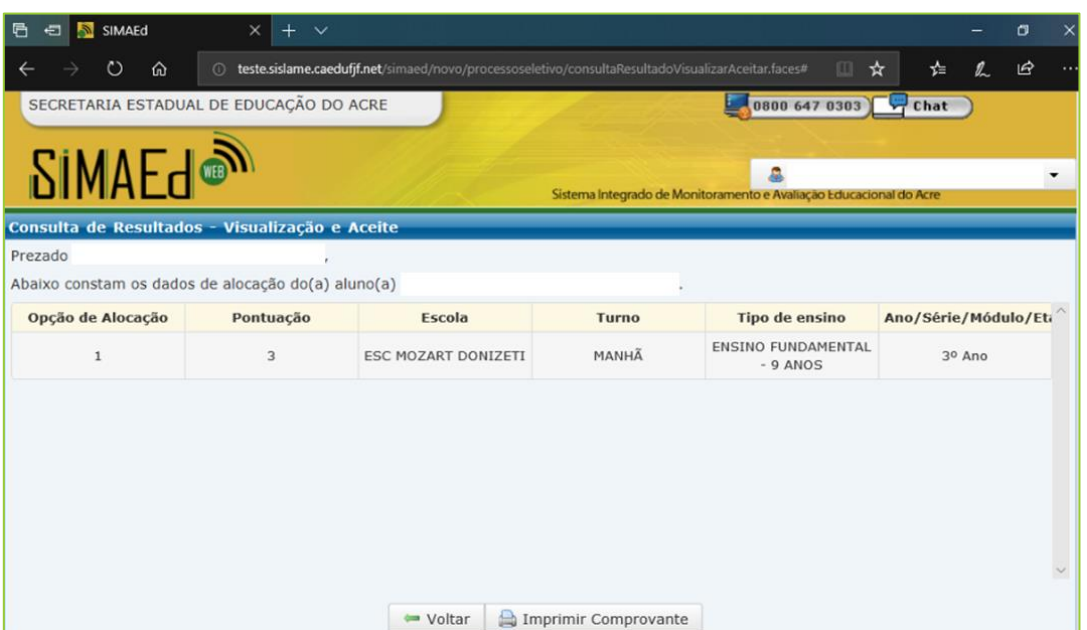

Imagem 5 - Consulta de Resultados - Visualização e Aceite

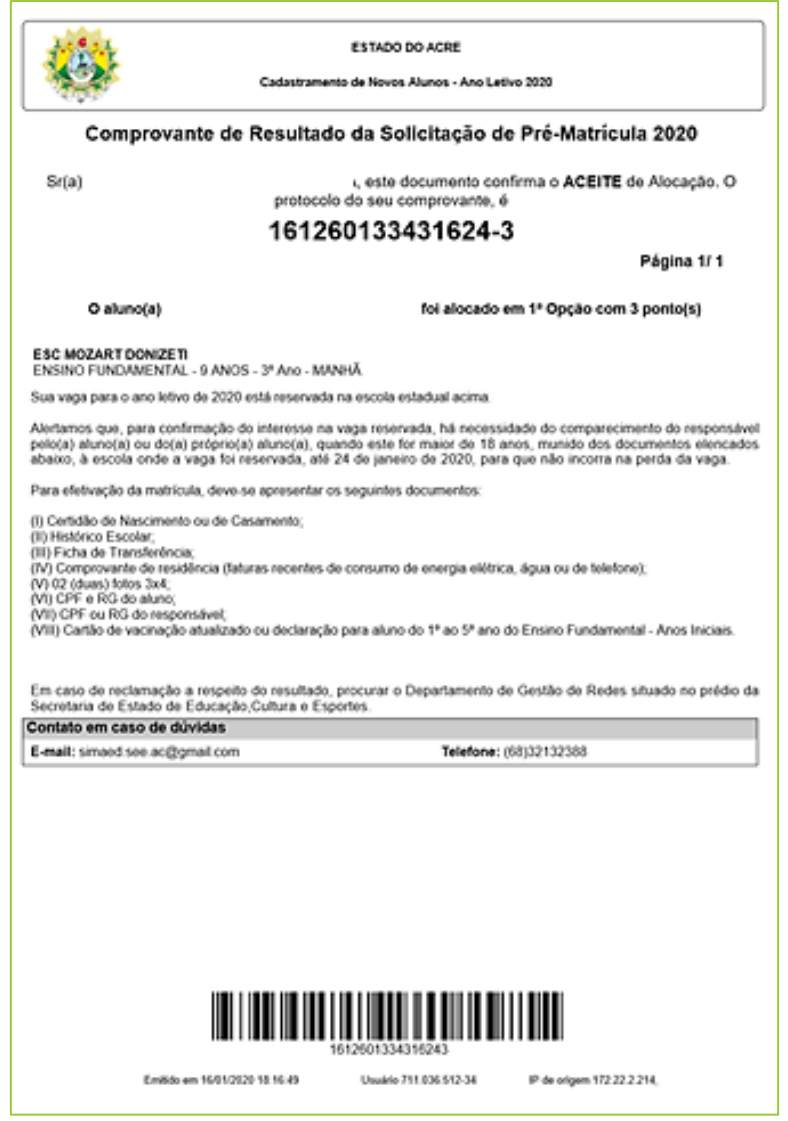

Imagem 6 - Comprovante de Resultado da Solicitação de Pré-Matrícula 2020